## **Login Reset Instructions**

- 1) <https://my.ampp.org/User/ForgotLogin.aspx> [に](https://my.ampp.org/User/ForgotLogin.aspx)アクセス
- 2) E-mail Address: の枠に資格保有者様のご登録メールアドレスを記入し、

「Send Instructions」ボタンをクリック

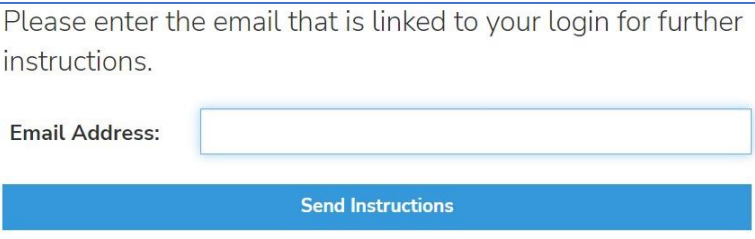

3) 【Your AMPP Login Reset Instructions】というメールが先程記入したメールアドレス

宛に届きますので、そちらのメール本文にある「Reset Password」をクリック

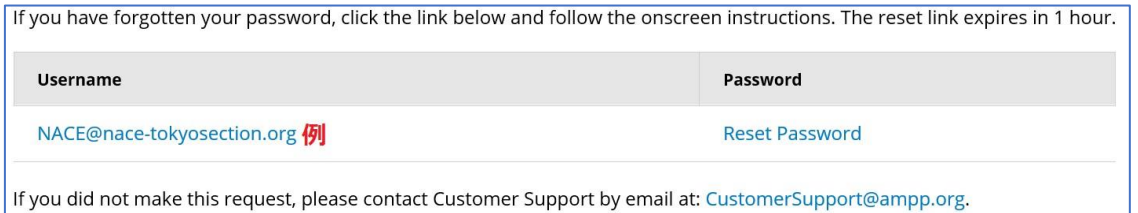

4) Change Password ページにて新しいパスワードを【New Password】および【Confirm Password】の枠内に記入し、「Change Password」ボタンをクリック

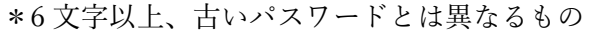

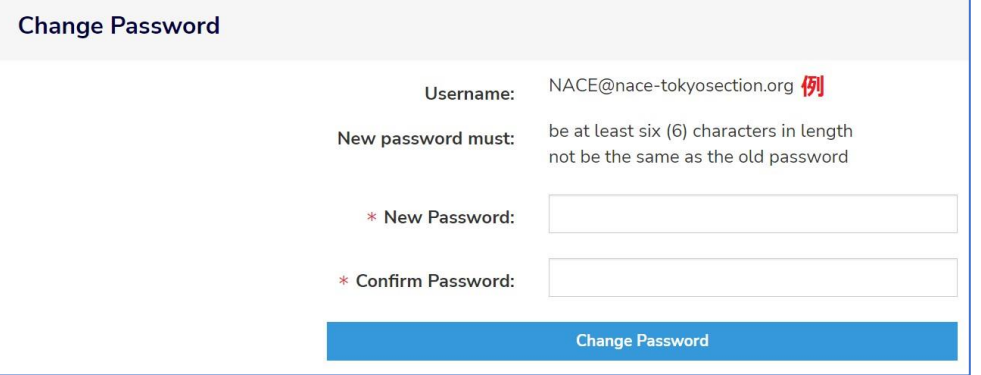

- 5) japanchapter@ampp-jp.org 宛に 下記内容を記載の上、お送りください
	- Username
	- 新 Password